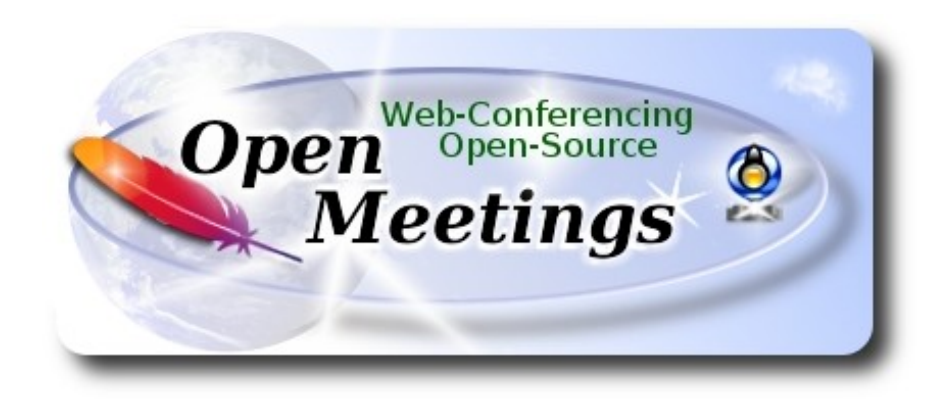

# **Installation of Apache OpenMeetings 4.0.9 on PCLinuxOS 2019**

## **pclinuxos64-MATE-2019.05.iso**

This tutorial is made based on fresh installations of PCLinuxOS 2019 Mate.

 It is tested with positive result. We will use the Apache's binary version OpenMeetings 4.0.9 stable, that is to say, will suppress his compilation. It is done step by step**.**

16-7-2019

Starting…

**1)**

Update and upgrade the operative system. Please go to:

apt-get update

apt-get upgrade

**2)**

------ **Installation of libraries and packages** ------

### (Only one line with space between 2 and 3)

apt-get install -y libjpeg-progs giflib-progs freetype-devel gcc-c++ zlib1-devel libtool bison bisonstatic-devel file-roller freetype unzip gcc ncurses make zlib1 bzip2 wget ncurses zlib1 zlib1-devel x264-devel git make automake nasm pavucontrol rpm-installer freetype2 curl

**3)**

# ------ **Installation of LibreOffice and Java Sun 1.8.x** ------

When we install LibreOffice also will install automatically Java sun 1.8.x. OpenMeetings **4.0.9** need java **1.8** to work.

LibreOffice will convert to pdf the uploaded office files. We install it:

### lomanager

...if show a message like this: *Please Update your system. (more details...)....*

...then please go to:

# **Synaptic** --> **Mark All Upgrades** --> **Apply** --> **Apply**

...and we type in shell newly:

### lomanager

...will show a window where select your locale language for LibreOffice, and after this answer yes or ok to any question.

Will start installing Java sun and continue with LibreOffice. Will install the last sun java version, but OpenMeetings 4.0.9 need java 1.8, so we install it and after this will select it by java default:

cd /opt

wget https://github.com/frekele/oracle-java/releases/download/8u212-b10/jre-8u212-linux-x64.rpm

...we install it

: rpm -ivh jre-8u212-linux-x64.rpm

...should see the different java versions installed and you please seelct 8 just installed:

alternatives --config java

...and to see wich is the active java version:

#### java -version

Once the installation it is finished you can change the LibreOffice language interface in:

### **Tools** --> **Options** --> **Language settings** --> **Languages** --> **User interface** (select your language) --> **OK**

LibreOffice (installed or updated 216-7-2019) is in: /opt/libreoffice6.1

**4)**

#### ------ **Installation of Adobe Flash Player** ------

Flash player it is installed in Mate already, but not in KDE minimum. So will install it and firefox also, if you like it. Adobe Flash Player even is need it for cam and audio in OpenMeetings:

apt-get install -y firefox flash-player-plugin

**5)**

#### ------ **Installation of ImageMagick and Sox** ------

**ImageMagick**, work with image files jpg, png, gif, etc. We install it:

apt-get install ImageMagick lib64xext-devel

**Sox**, work the sound. It is installed, but we´ll uninstall it and compile a newer version than it is in the repo:

apt-get remove sox

...and download and compile the new version:

cd /opt

wget http://sourceforge.net/projects/sox/files/sox/14.4.2/sox-14.4.2.tar.gz

tar xzvf sox-14.4.2.tar.gz

cd /opt/sox-14.4.2

./configure

make && make install

### ------ **Installation of FFmpeg and Ghostscript** ------

FFmpeg will work the viseo. We install lame for mp3 audio:

apt-get install lame

Install a librarie need it:

cd /opt

...download:

(Only one line without space between both)

wget http://download.opensuse.org/repositories/home:/ganglia:/musescore2/SLE11/x86\_64/ libmp3lame-devel-3.99.5-2.1.x86\_64.rpm

...and we install it:

rpm -ivh libmp3lame-devel-3.99.5-2.1.x86\_64.rpm

Install FFmpeg:

apt-get install ffmpeg

The result of our videos made in OpenMeetings will be in mp4 format.

*This is very important*: When you update or upgrade the operative system, please do it from Synaptic.

### **# By a script we should compile Ghostscript 9.27**:

cd /opt

wget https://cwiki.apache.org/confluence/download/attachments/27838216/ghostscript.sh

chmod +x ghostscript.sh

...and run it:

./ghostscript.sh

...when be finished will announce it: GhostScript compilation is Finished!

rm -Rf /opt/ghostscript-9.27

**6)**

## ------ **Installation of MySQL and building database** ------

We´ll employ MySQL server, for the database.

apt-get install -y mysql

...run mysql:

service mysqld start

...we do a mysql upgrade:

mysql\_upgrade

...and give a root mysql password remplacing new-password for your own preference, and remember it:

/usr/bin/mysqladmin -u root password new-password

We´ll build a database and an user for OpenMeetings. User password must be of 8 digits minimum:

mysql -p -u root

...will ask for password (you just made right now) type it and make the database:

mysql> CREATE DATABASE open409 DEFAULT CHARACTER SET 'utf8';

(Only one line with space between both)

mysql> GRANT ALL PRIVILEGES ON open409.\* TO 'hola'@'localhost' IDENTIFIED BY '1a2B3c\*D' WITH GRANT OPTION;

...and leave MySQL:

mysql> quit

- \* open409 ….......... is the data base name
- \* hola ….......… is the user name for this data base
- \* 1a2B3c\*D .…… is the password for this user

You are free to change these names and password, but remember them. Later we´ll need it.

Now we´ll open mysql port 3306, so OpenMeetings can connect with it:

**7)**

# For **KDE**:

kwrite /etc/my.cnf

# For **MATE**:

pluma /etc/my.cnf

...and the line number 51: skip-networking

...modify so, commented:

### # skip-networking

...and restart mysql:

service mysqld restart

# **8)**

# ------ **Installation of Apache OpenMeetings** ------

We´ll install the 4.0.9 stable version.

Make a folder called **red5409** where download the Apache OpenMeetings file and where make the installation:.

mkdir /opt/red5409

cd /opt/red5409

wget http://archive.apache.org/dist/openmeetings/4.0.9/bin/apache-openmeetings-4.0.9.tar.gz

tar xzvf apache-openmeetings-4.0.9.tar.gz

mv apache-openmeetings-4.0.9.tar.gz /opt

## **9)**

.

## ------ **Connector Java MySQL** ------

This file-driver connect OpenMeetings to MySQL. Download and install it:

cd /opt

(Only one line without space between both)

wget http://repo1.maven.org/maven2/mysql/mysql-connector-java/5.1.47/mysql-connector-java-5.1.47.jar

...copy it to where must be:

cp mysql-connector-java-5.1.47.jar /opt/red5409/webapps/openmeetings/WEB-INF/lib

#### **10)** ------ **Script to launch red5-OpenMeetings** ------

We download the scrypt will run red5-OpenMeetings:

cd /opt

wget https://cwiki.apache.org/confluence/download/attachments/27838216/red5-2

...copy it to where must be:

cp red5-2 /etc/init.d/

...and concede execution permission:

chmod +x /etc/init.d/red5-2

If you made the installation in any other path, edit the scrypt and modify the line:

RED5\_HOME=/opt/red5409

...to

RED5\_HOME=/your-path-installation

## **11)**

------ **Run red5-OpenMeetings** ------

Restart MySQL (be connected to Internet):

service mysqld restart

...and start red5-OpenMeetings (be connected to Internet):

/etc/init.d/red5-2 start

...wait about 40 seconds in order red5 can run completly. Then, go with the browser to:

<http://localhost:5080/openmeetings/install>

...there will appear a page similar to this one:

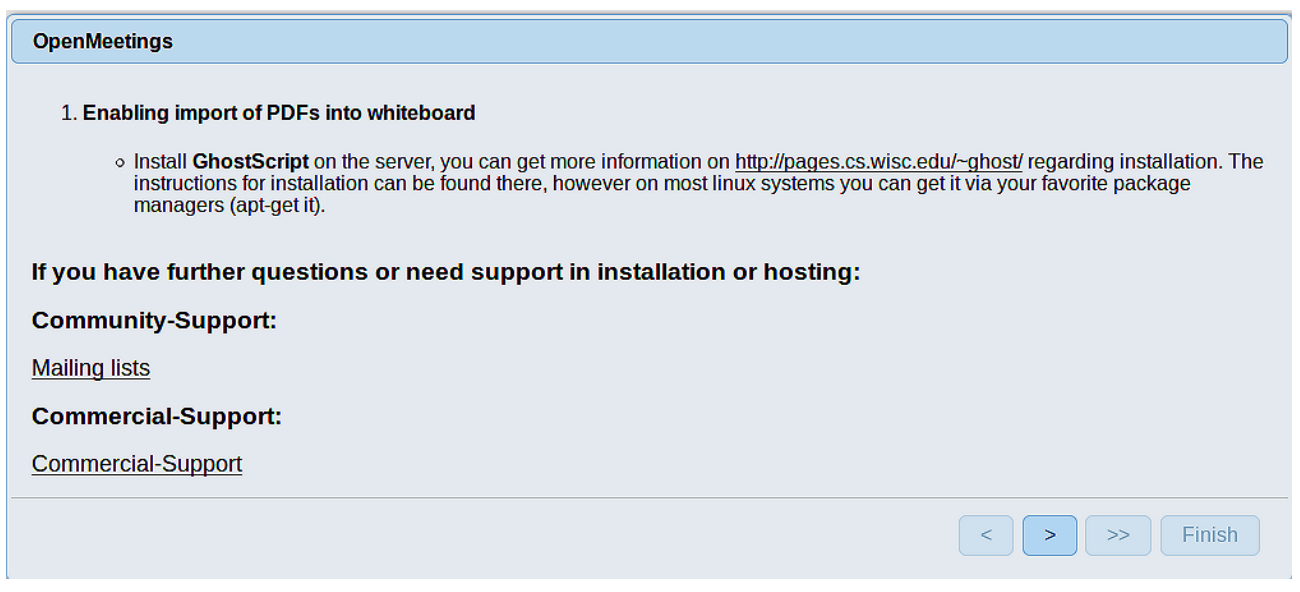

...press on  $\blacktriangleright$  (bottom), and will show the default database configuration with Derby, but we

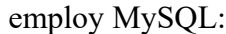

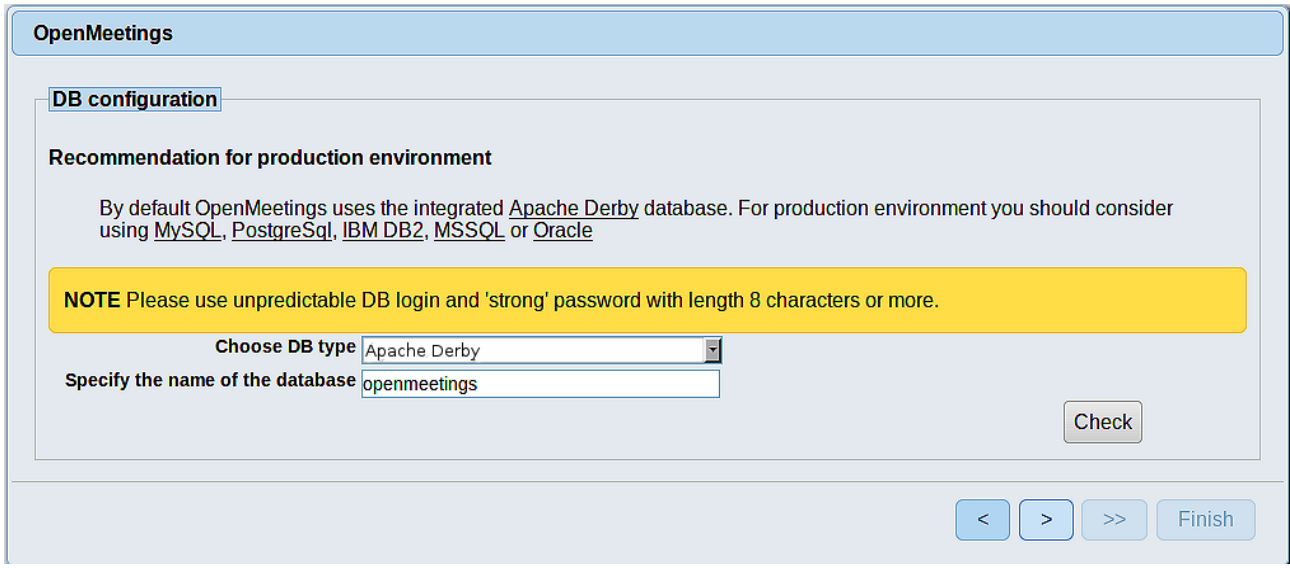

...so, please scroll and **Choose DB type** to MySQL:

#### **Pag 8**

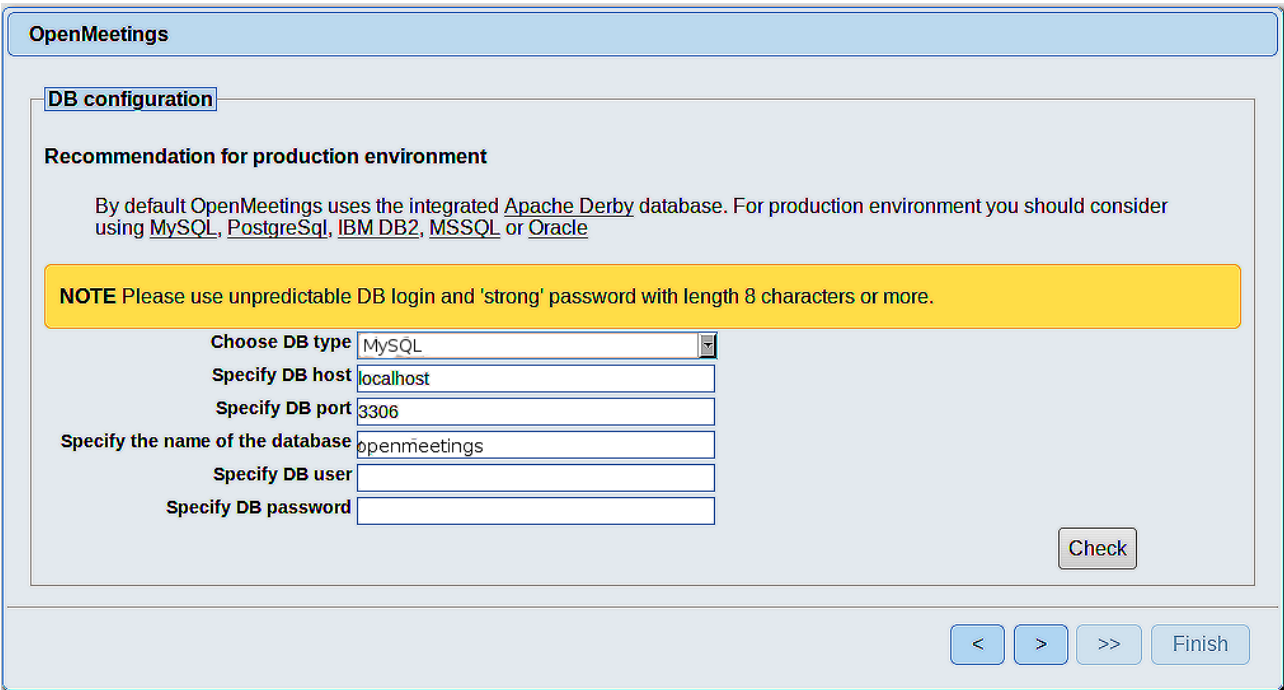

Now we must introduce the database name, user name and his password we did at the step 8

 **Specify the name of the database** = open409  **Specify DB user** = hola  **Specify DB password** = 1a2B3c\*D

...if you choose a different data, here is where type it. Please, press **button**, and will go to:

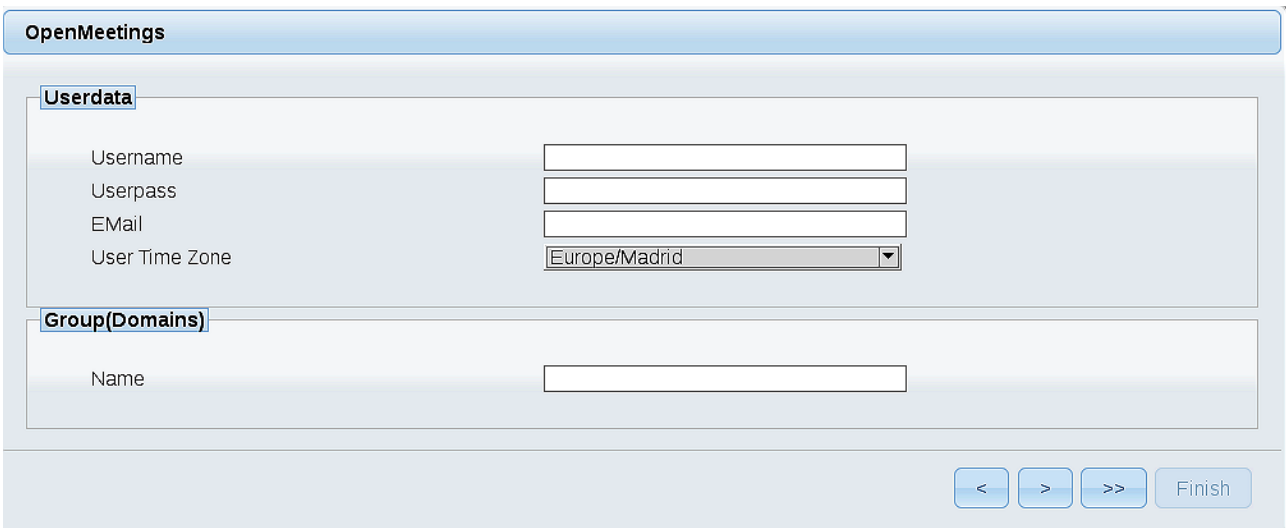

Here, we must introduce a user name for OpenMeetings, and his password. This must have 8 digits minimum, and at least 1 special symbol like:  $+$  (%#! ...etc.

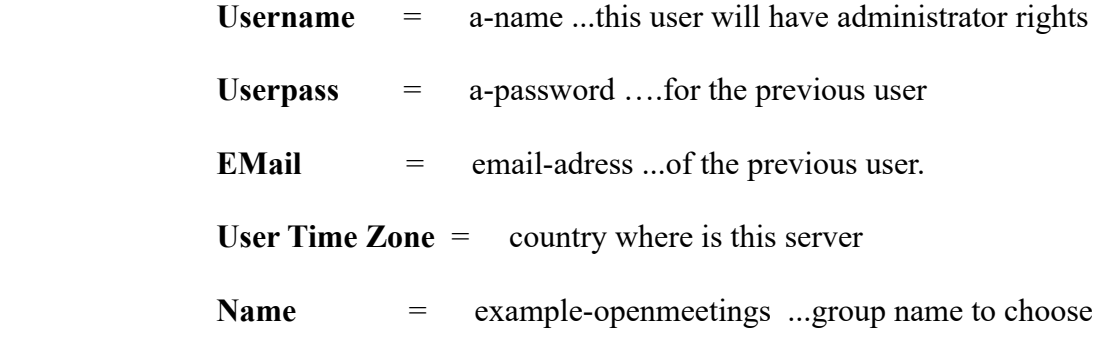

Press the button  $\Box$  and will lead us to a new page (below) where you can select the language for your OpenMeetings server, as well as other options such as the configuration of the mail server being used to send invitations or meetings from OpenMeetings:

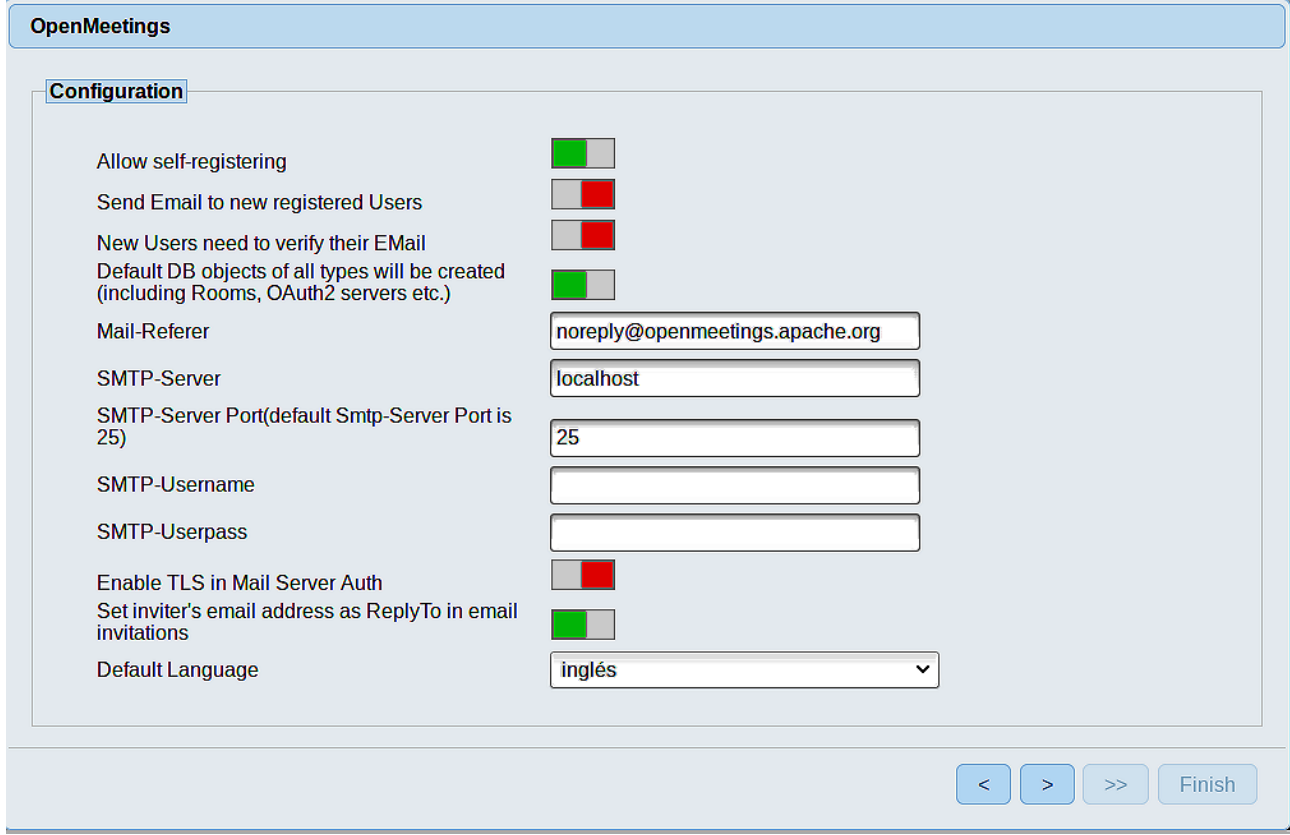

A valid example to configure the mail server with Gmail, is as follows: (replace **john@gmail.com** with your real Gmail account)

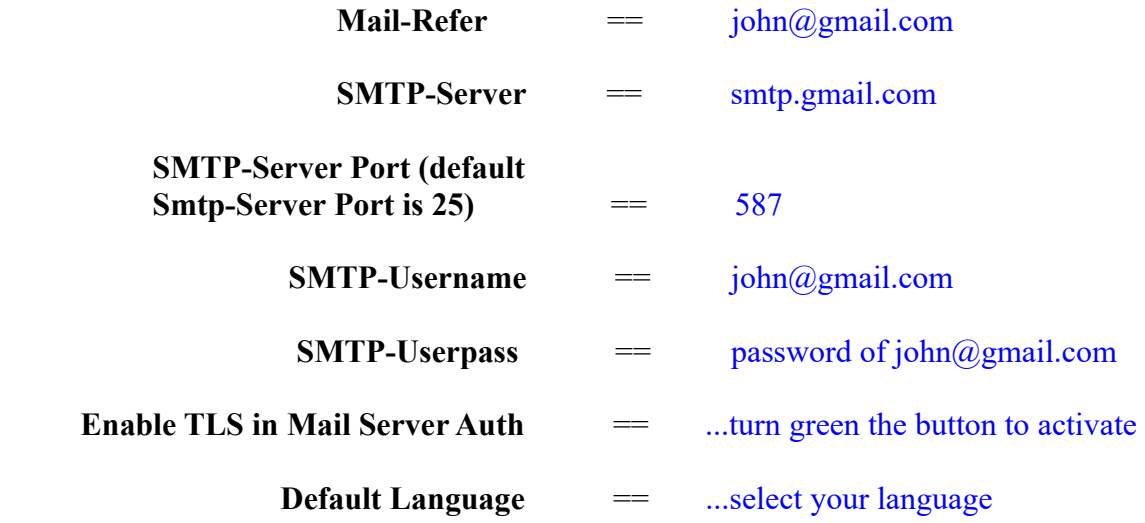

...the rest you can modify as you liked.

Now press the button  $\Box$  and a new page will appear:

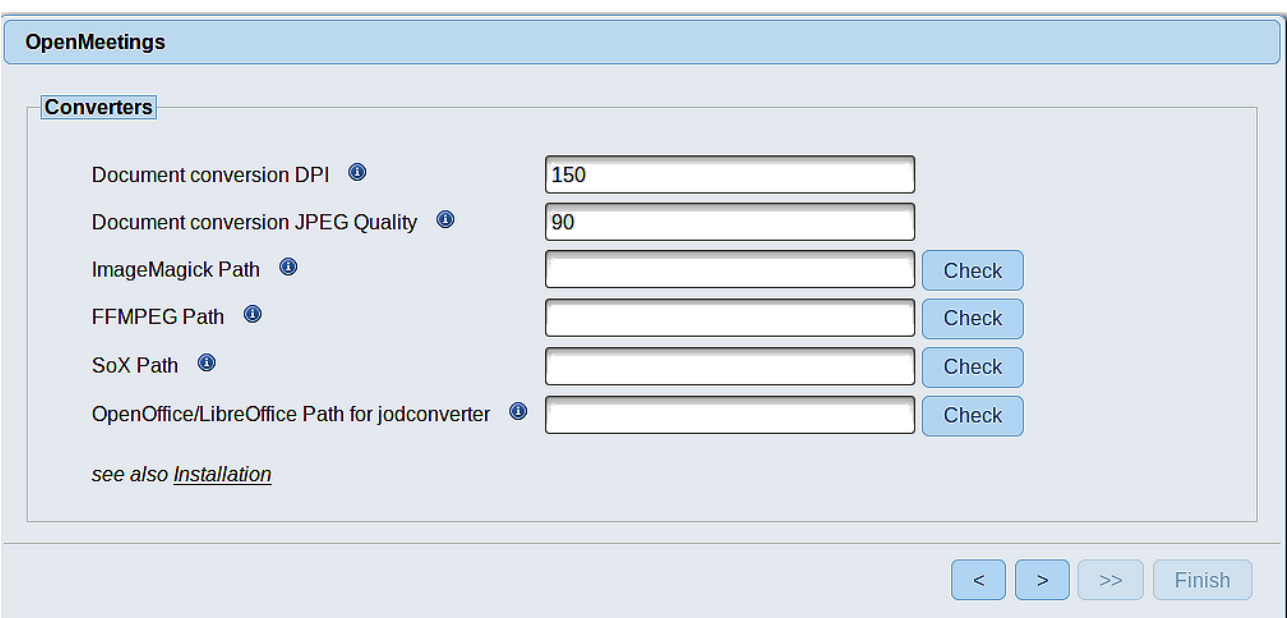

Here we´ll introduce the respective paths for the image, video, audio and conversion of uploaded files:

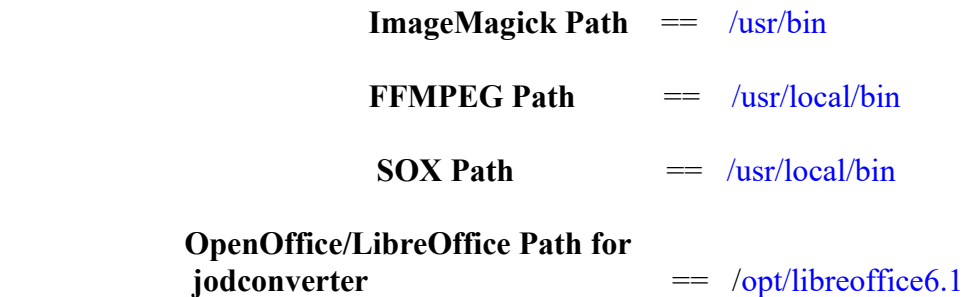

As you go introducing paths, you can check if they are correct by pressing the button labeled **Check**. If it does not display any error message, that is OK.

Once completed the paths, please press the button  $\Box$  and move on to another page that would be to activate the SIP. We will leave it as is, unless you want to activate it knowing what it does:

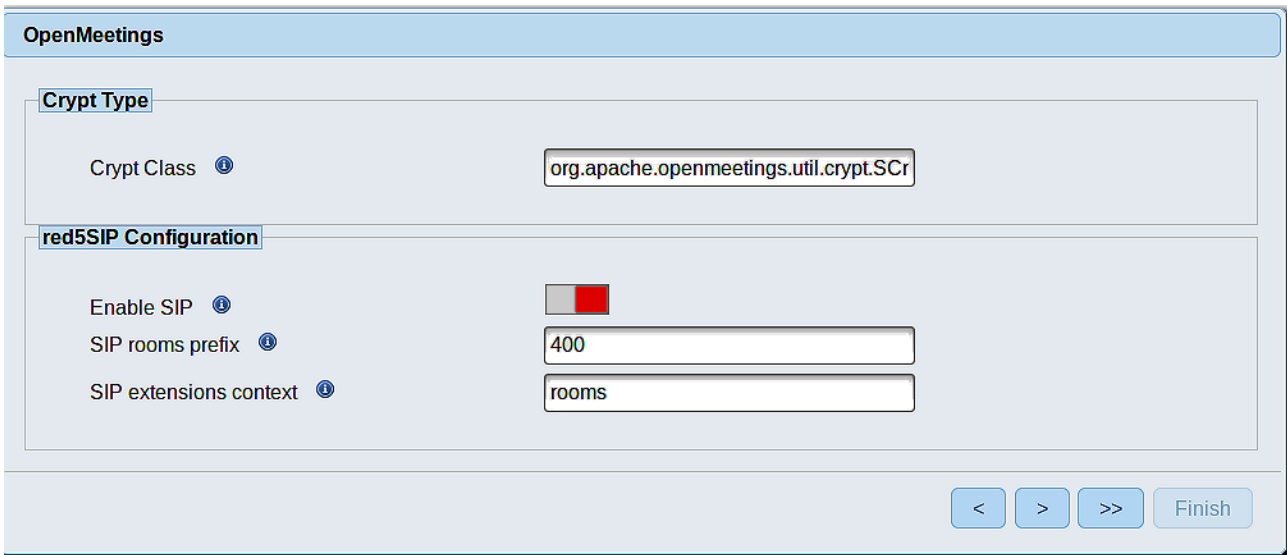

Now push the button  $\sim$  Will show this window:

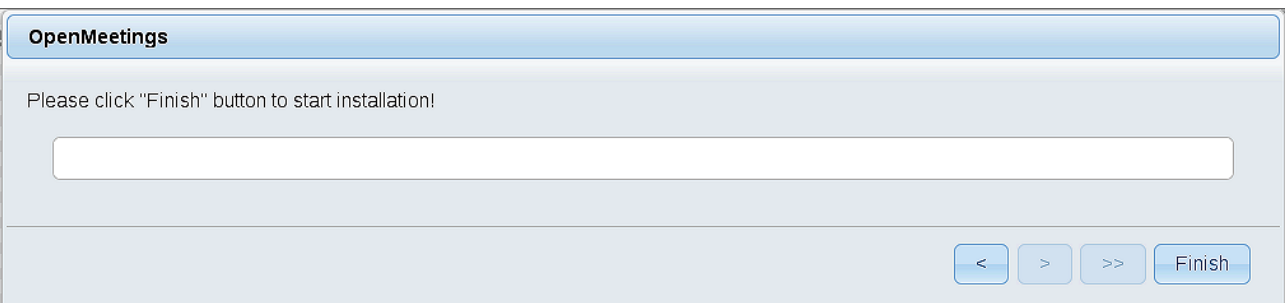

Press **Finish** button ...wait a seconds untill the tables are fill in the database.

When has concluded, this another page will appear. Don´t clic on **Enter the Application**. First is need it to restart the server. Please, open a new shell window, and run this command (be connected to Internet):

### /etc/init.d/red5-2 restart

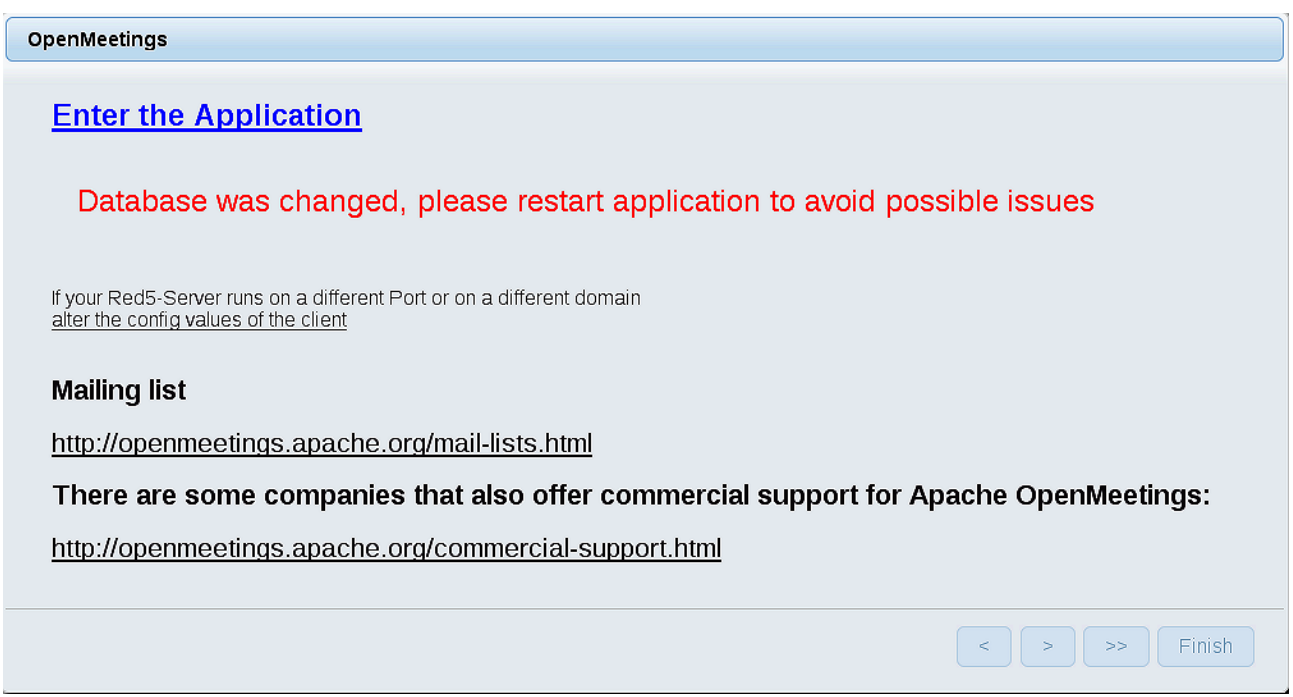

Now yes, you can clic on **Enter the Application**, or go with your browser to:

<http://localhost:5080/openmeetings>

...and will take us to the entry of OpenMeetings:

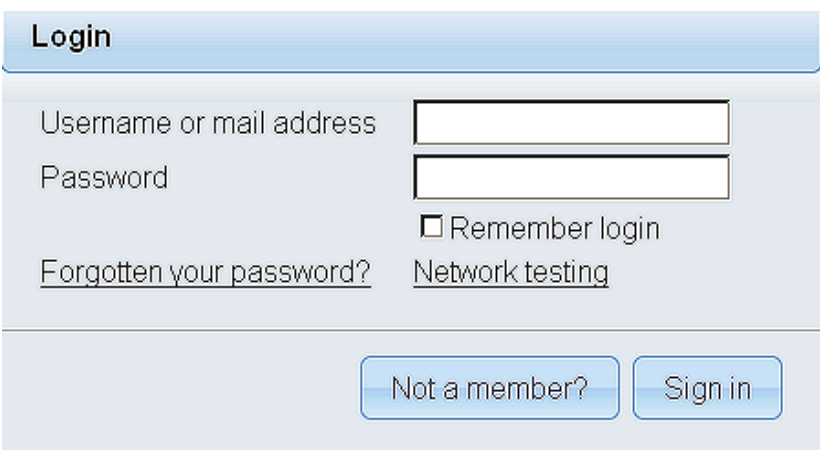

 Introduce the user's name and the password that you have chosen during the installation, push **Sign in** button, and…

## ...**Congratulations!**

The next time that you like to accede to OpenMeetings will be:

### <http://localhost:5080/openmeetings>

Remember to open in the server the two following ports:

### **1935 5080**

...in order that it could accede to OpenMeetings from other machines, in Lan or Internet.

**12)**

------ **Configuration of OpenMeetings** ------

Once you acced to OpenMeetings, if you would like to do any modification in the configuration, please go to:

### **Administration** → **Configuration**

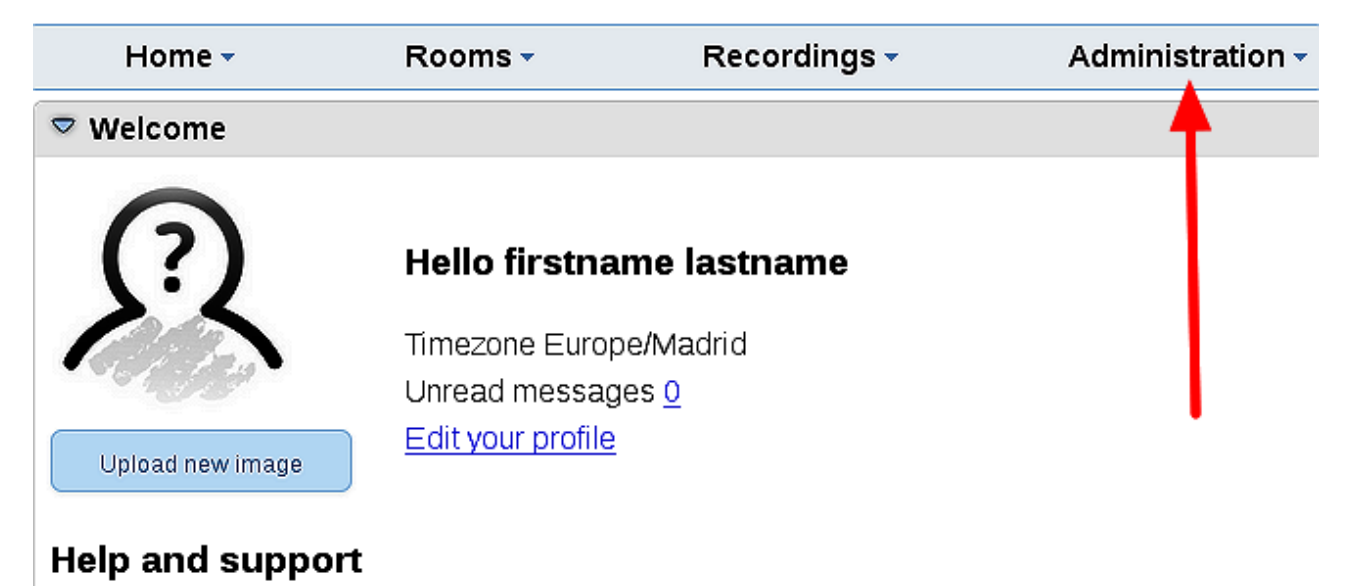

...and following the order of the red arrows:

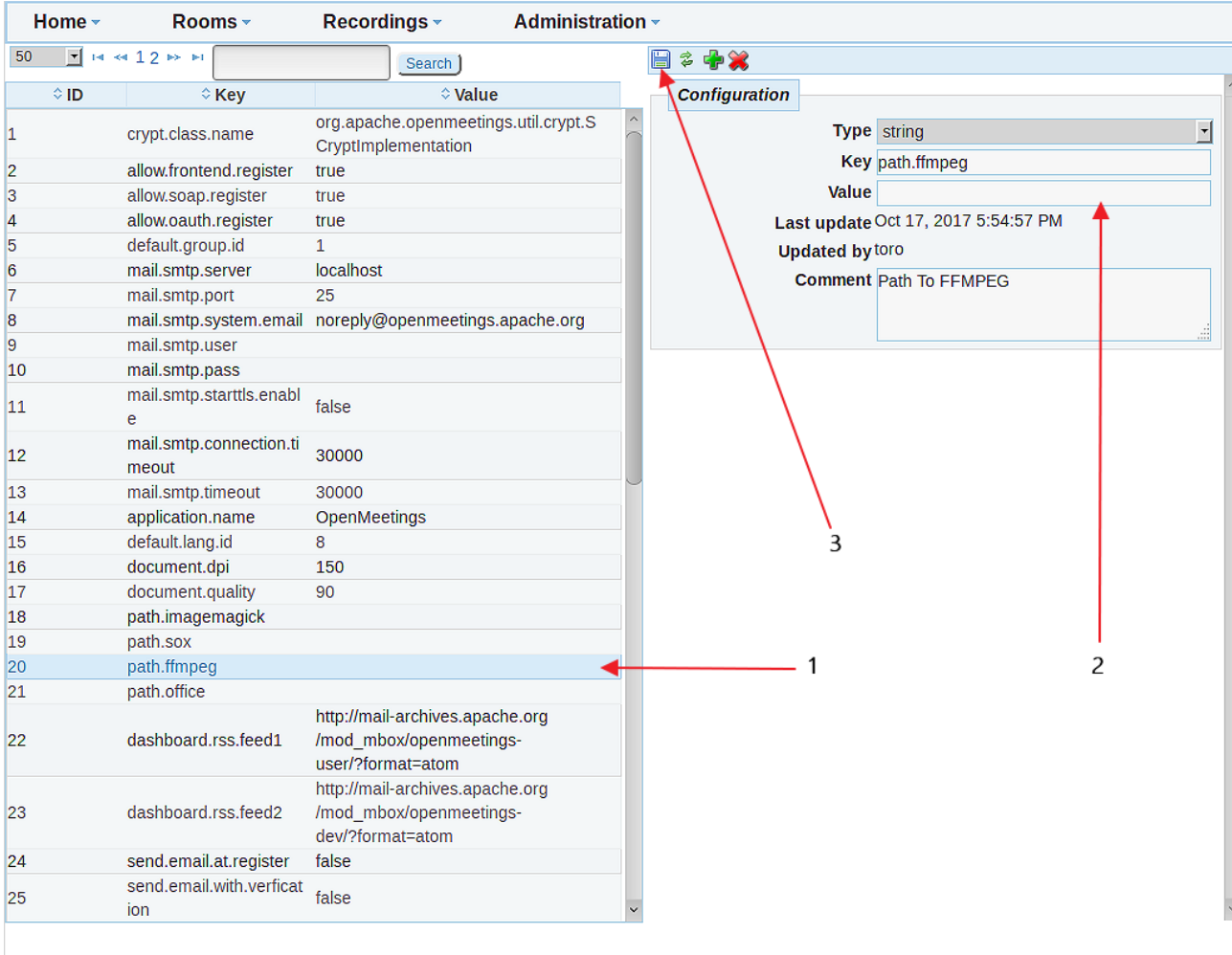

Chat

If you have some doubt or question, please raise it in Apache OpenMeetings forums:

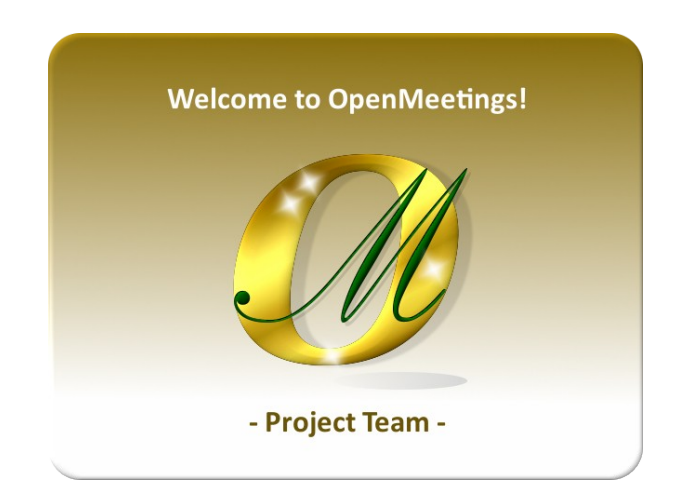

<http://openmeetings.apache.org/mailing-lists.html>

------

Also you can download if you like, a wallpaper of OpenMeetings for different devices such as:

PC, Mac, Smartphone, iPhone and Tablets. Here is the link to downoload:

# [OpenMeetings Wallpaper Download](https://cwiki.apache.org/confluence/download/attachments/27838216/Wallpaper%20OpenMeetings%20for%20different%20devices.pdf)

A dvd live iso with OpenMeetings 4.0.9 on Ubuntu 18.04 lts is at your disposal.

Can find it here:

[Live iso download](https://cwiki.apache.org/confluence/display/OPENMEETINGS/Live+iso+OpenMeetings+on+Ubuntu)

Thank you.

Alvaro Bustos